# **▶はなまる週案**

# **はなまる週案のインストール**

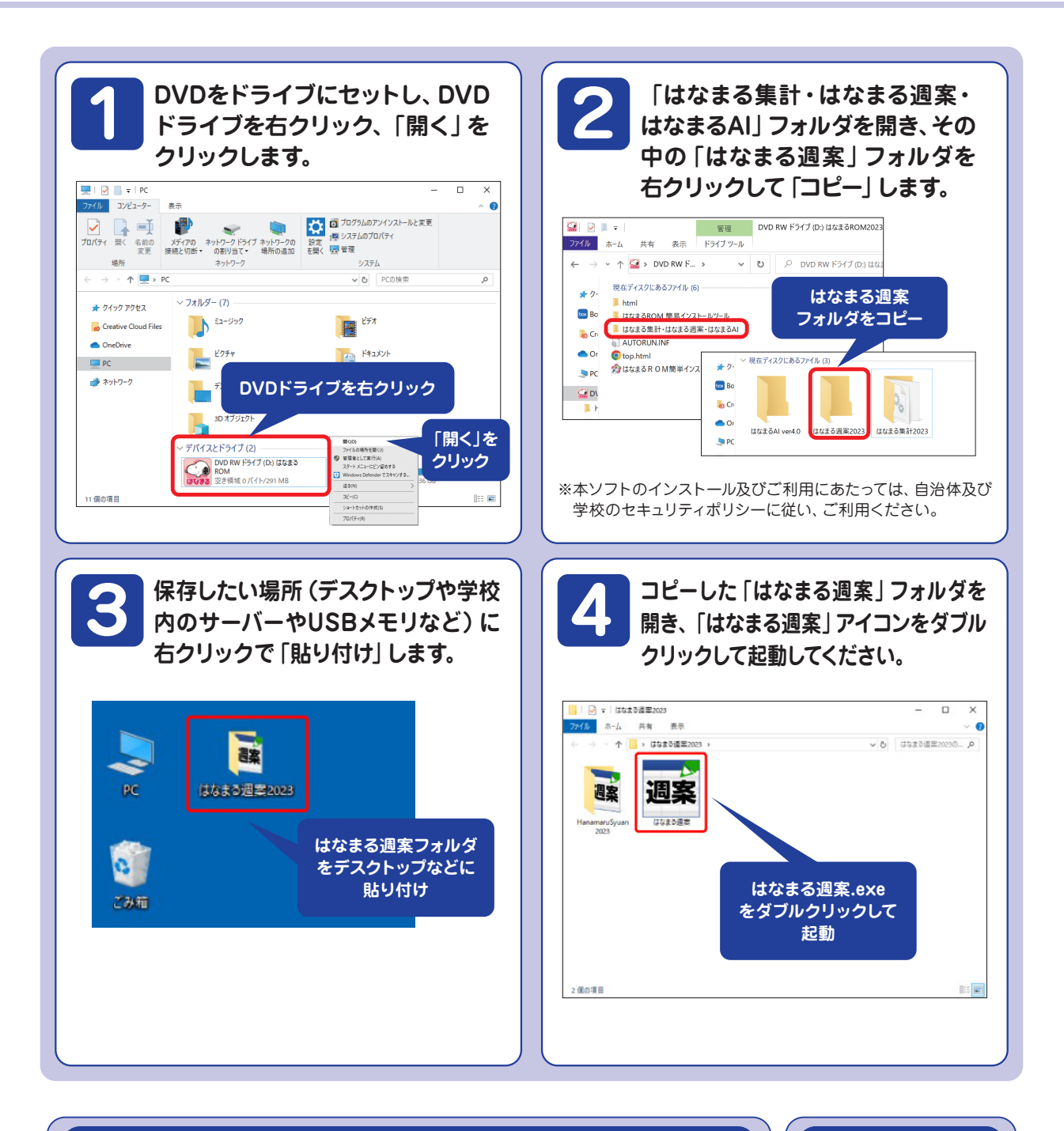

# 手動での起動

はなまるROM2023のメニュー画面が自動で起動しない場合、マイコンピュータを開きます。 はなまるROMがセットされたドライブにカーソルを合わせ、右クリックして表示されるメニュー から「開く」を選択してください。はなまるROMに収録されているデータの一覧が表示されます ので、中にある「top.html」をダブルクリックして、メニューを起動してください。

# セキュリティ警告について

お使いのPCによって、セ キュリティ警告画面が表 示されることがあります。

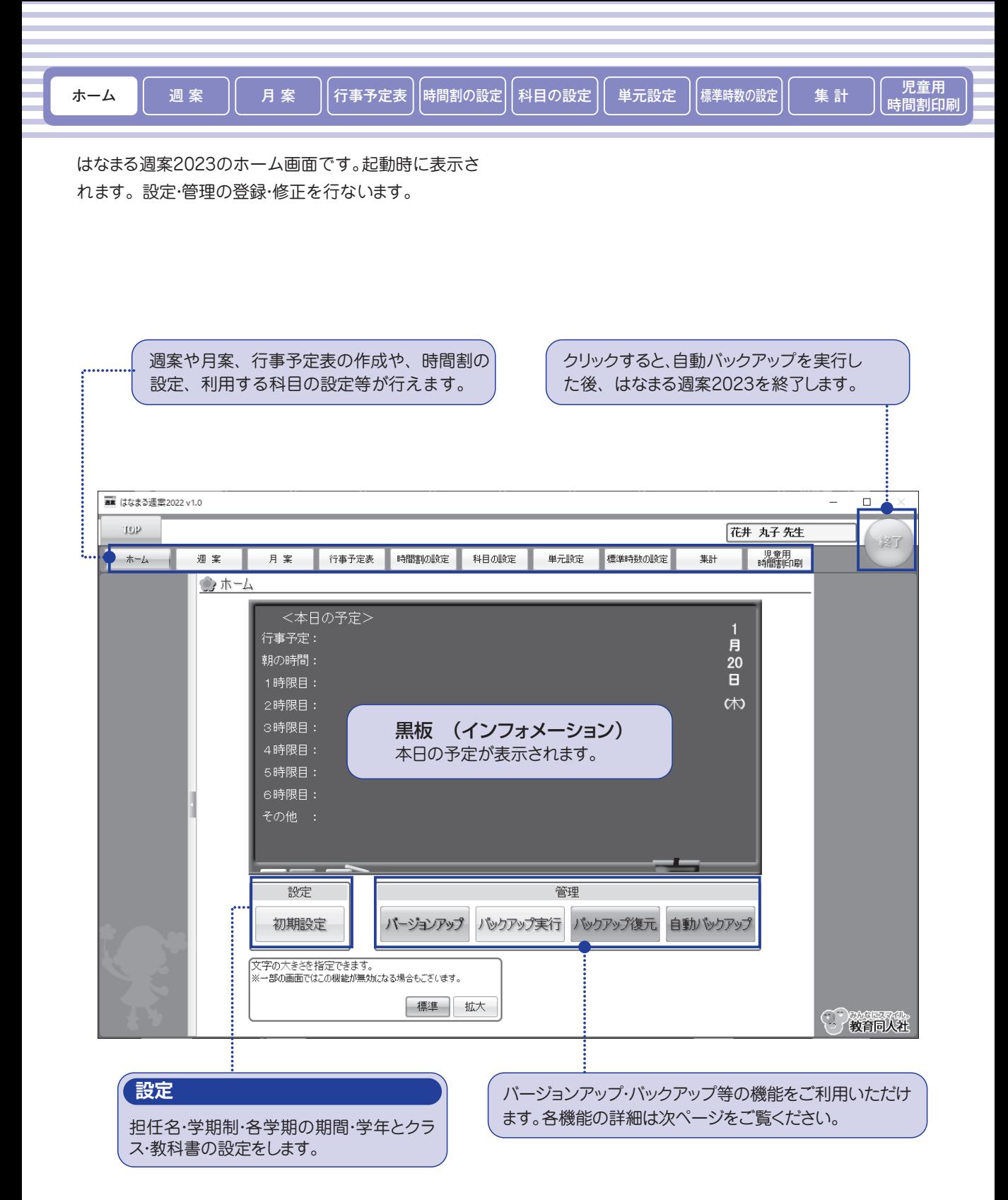

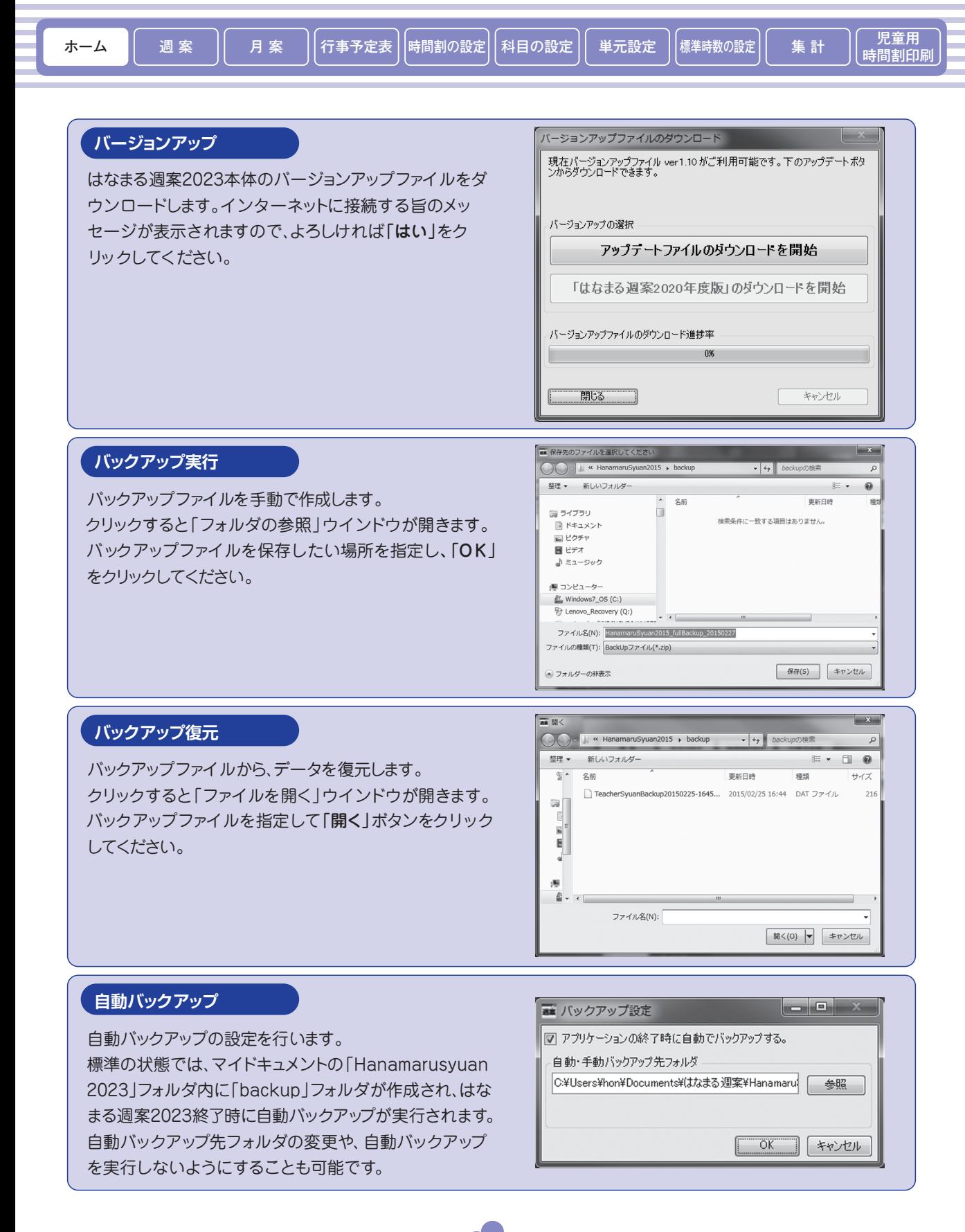

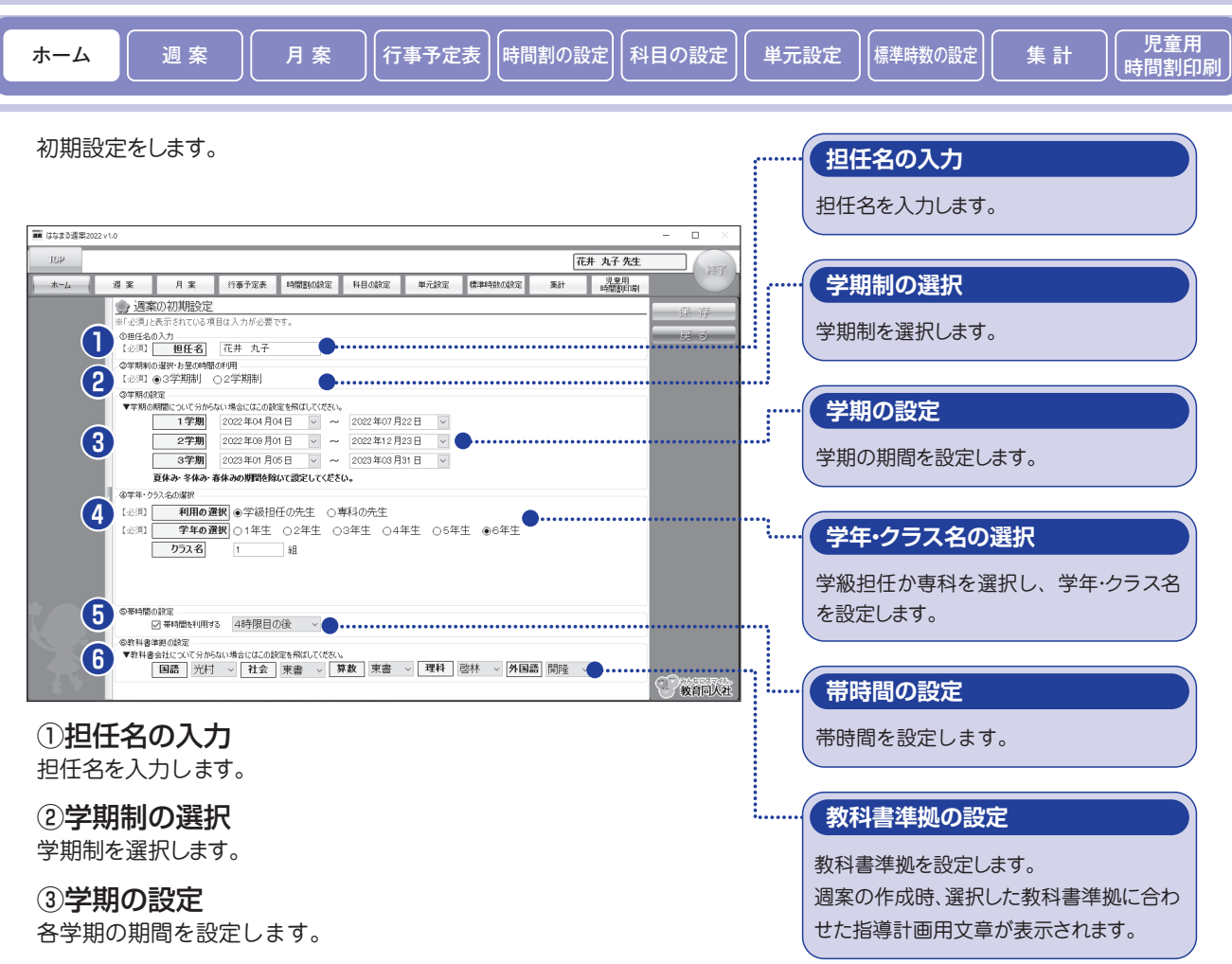

#### ④学年・クラス名の選択

学級担任か専科を選択します。 学級担任の場合は、学年を選択しクラス名を入力します。 専科の先生の場合は、教科を選択しクラス名を設定します。 担当クラス名は自由に書き換えが可能です。 (例)6年1組国語、6年2組国語、6年3組社会

専科の先生の場合

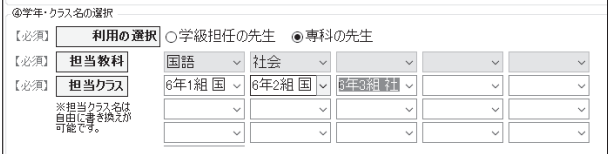

#### ⑤帯時間の設定

帯時間を設定できます。チェックボックスにチェックを入れ、 プルダウンメニューで何時間目の後にするか選択します。

#### ⑥教科書準拠の設定

「国語 社会 算数 理科 外国語」の教科書会社の設定をします。 ※わからない場合は飛ばしてください。

#### ⑦保存

①~⑥を設定した後「保存」ボタンをクリックします。

# **週案を作成します。** スラッシュ インディー インディー インディー あまい かいしょう <mark>保存</mark>

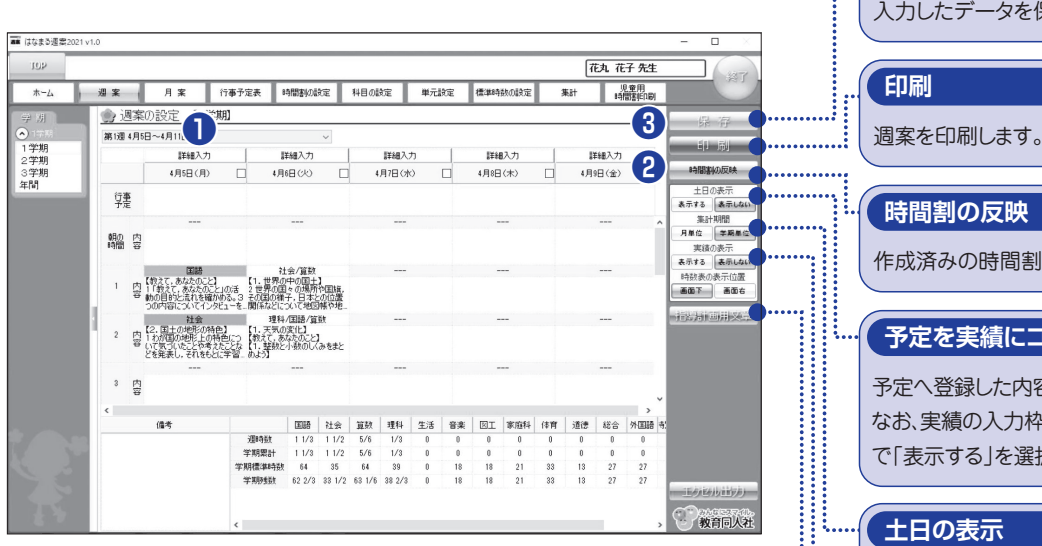

設定する週を選択します。

#### ②時間割の反映

右側の「時間割の反映」をクリックし、 週単位で時間割を取り込みます。その後、 変更したい時間を個別に修正します。 ※あらかじめ「時間割の設定」を行う必要があります。

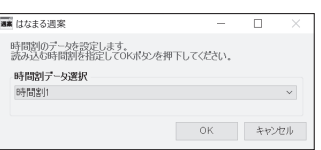

時間割を使用せず一つずつ入力する場合は、 「---」の部分をクリックして教科を選択します。

# ③保存する

すべての時間割を設定した後、「保存」ボタンをクリックします。

#### ■指導計画用文章 ■詳細入力

「国語 社会 算数 理科 外国 語」を選択した場合、自動 で指導計画用文章が表示 されます。

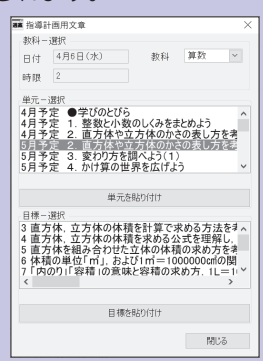

1時間を1/2や1/3と分割して 入力する場合は「詳細入力」を クリックします。「詳細入力」画 面で、各時間に1~3つの科目 を入力できます。

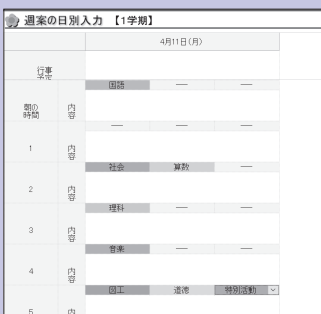

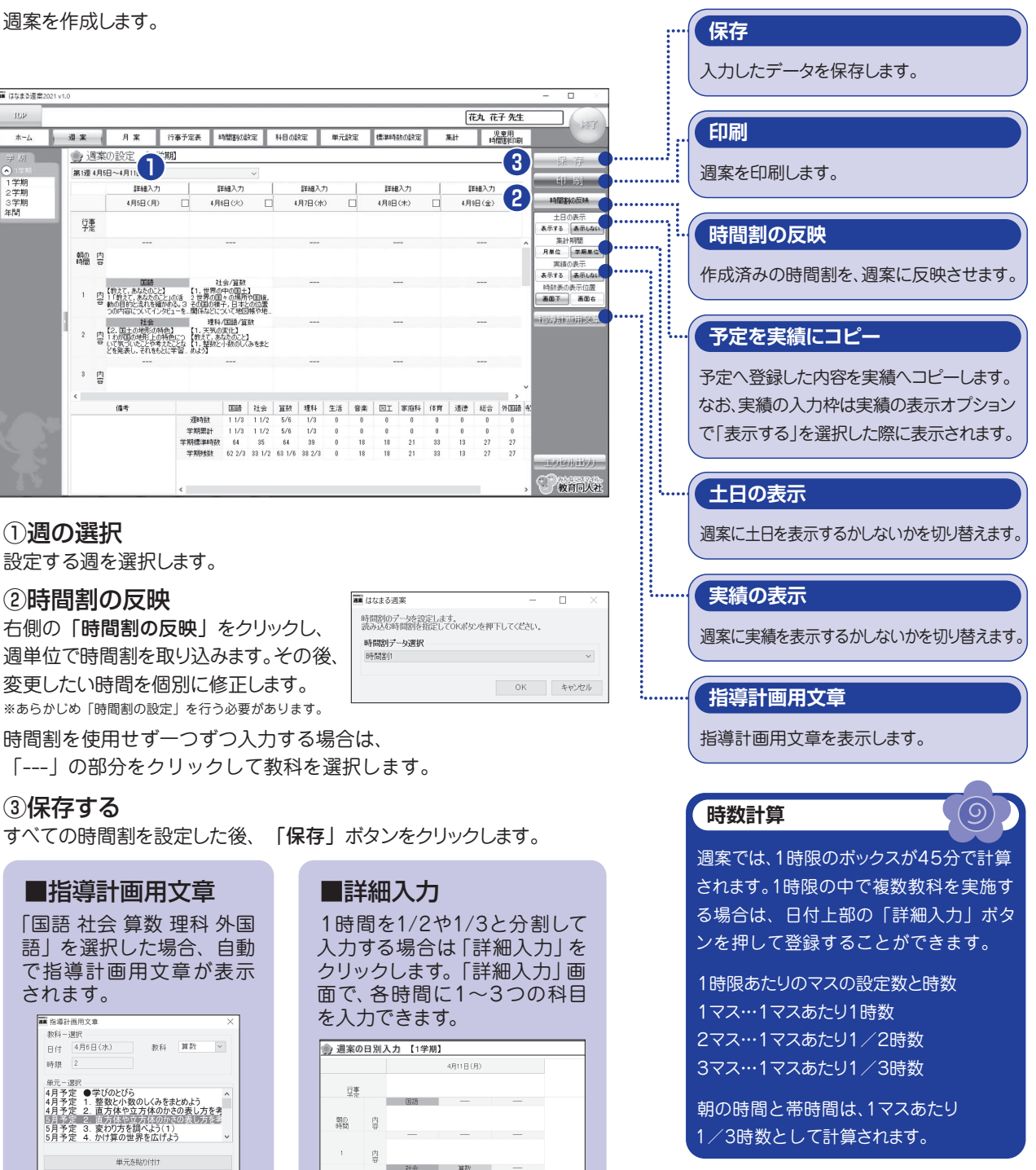

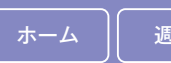

# ■行事予定表を作成します。

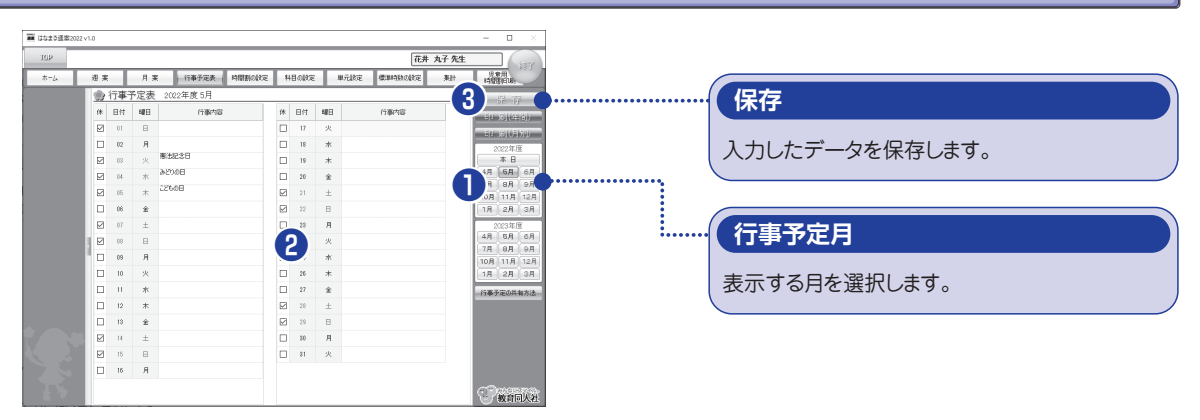

# ①行事予定月の選択

右側の「行事予定月」ボタンをクリックし、入力したい月を選択します。

#### ②予定の入力

メイン画面に表示される行事予定表に、予定を入力します。

#### ③保存

予定を入力後、「保存」ボタンをクリックします。

#### ■時間割を作成します。

ここで設定された時間割が、週案作成時のベースとなります。 **保存**

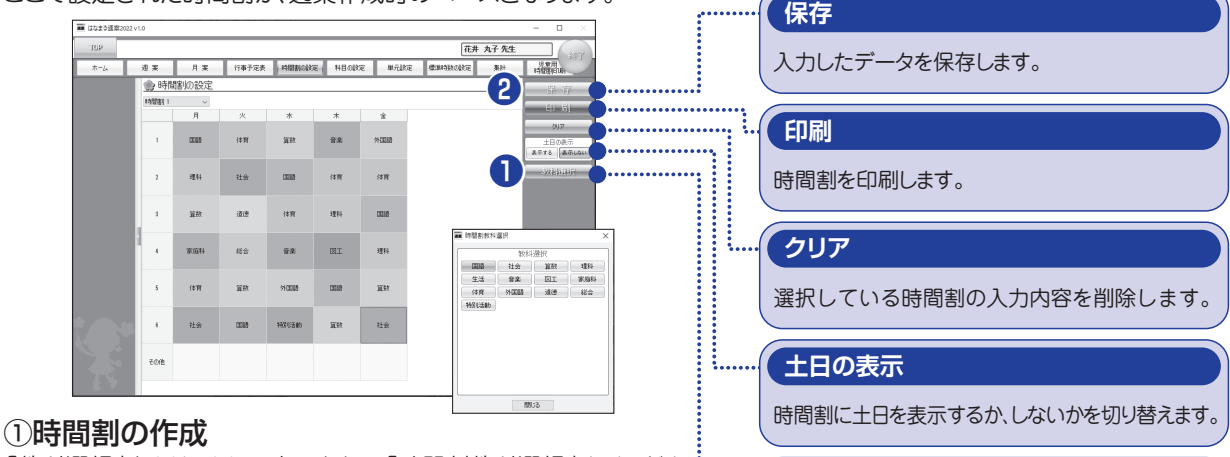

**教科選択**

時間割に挿入する教科を選択します。

「教科選択」をクリックして表示される「時間割教科選択」ウインドウ から教科を選択し、教科ボタンが赤くなっている状態で、時間割表の 任意のマスをクリックして教科を設定します。

#### ②保存

すべての時間割を設定した後、「保存」ボタンをクリックします。

# ■複数の時間割の作成

時間割は最大で10パターン作成することができます。学期ごと、月ごとなどで作成しておき、週案作成時に任意の時 間割を読み込むことができます。

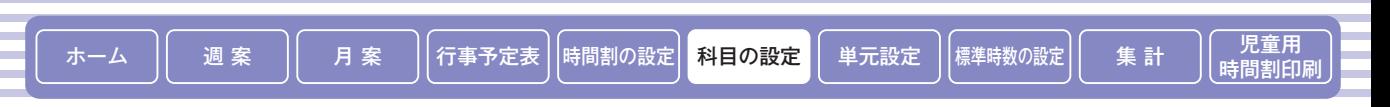

#### 週案に登録する科目の設定を行います。

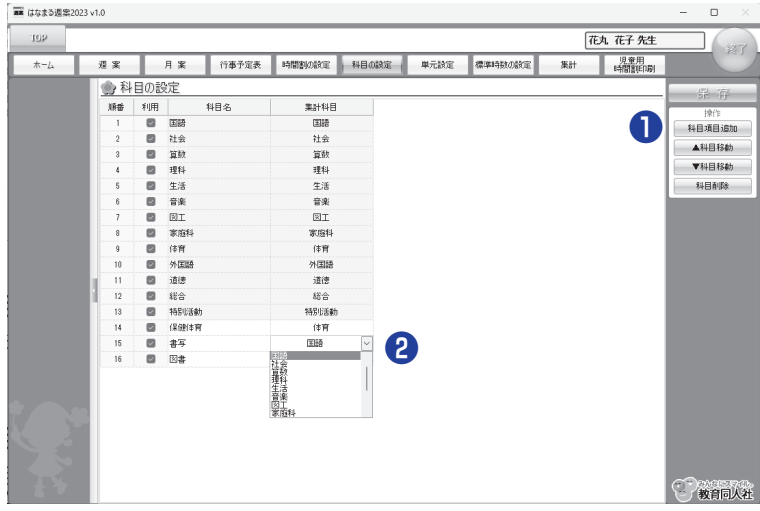

# ①科目項目追加

学校独自の科目を設定できます。 (例) いきいきタイム (総合的な学習の時間)など

# ②集計科目の設定

追加した科目では、プルダウンメニューから集計科目を設定できます。 集計科目を空欄にすると科目名単独で時数を集計します。 (例)書写を国語として集計

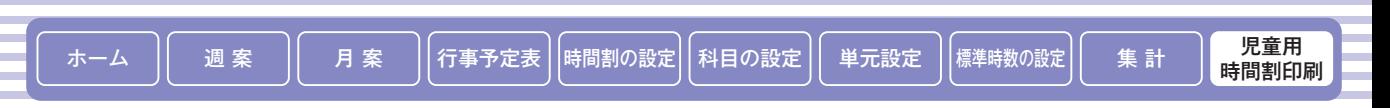

児童用の時間割を作成します。

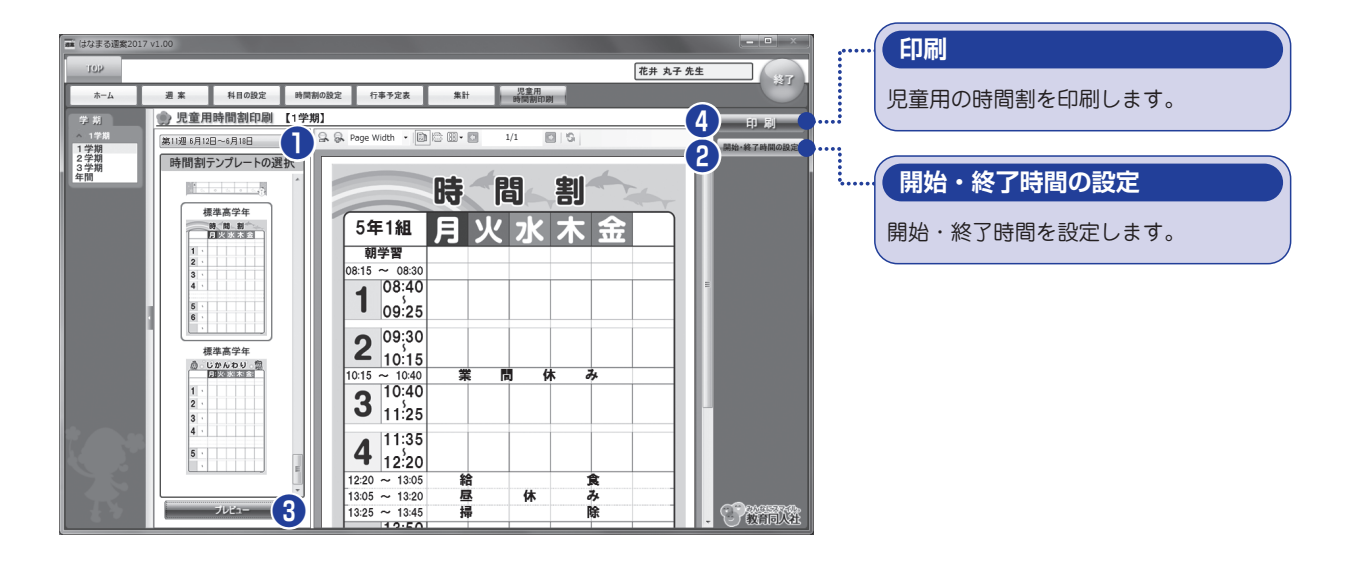

# ①週の選択

設定する週を選択します。

# ②開始・終了時間の設定

時間表示のある時間割テンプレートを選択した場合、設定が必要です。 開始・終了時間の設定画面が表示されますので、時間を入力します。

# ③時間割テンプレートの選択

時間割テンプレートの画像をクリックし、下部にあるプレビューを クリックし、時間割を表示させ ま す 。

# ④印刷

児童用の時間割を印刷します。